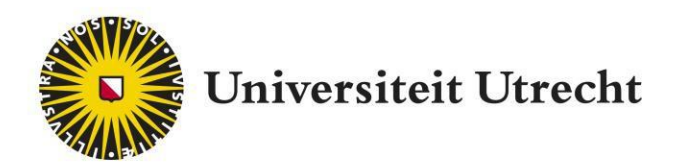

# Labster Docentenhandleiding

[teachingsupport@uu.nl](mailto:educate-itbalie@uu.nl)

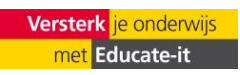

## **Inhoud**

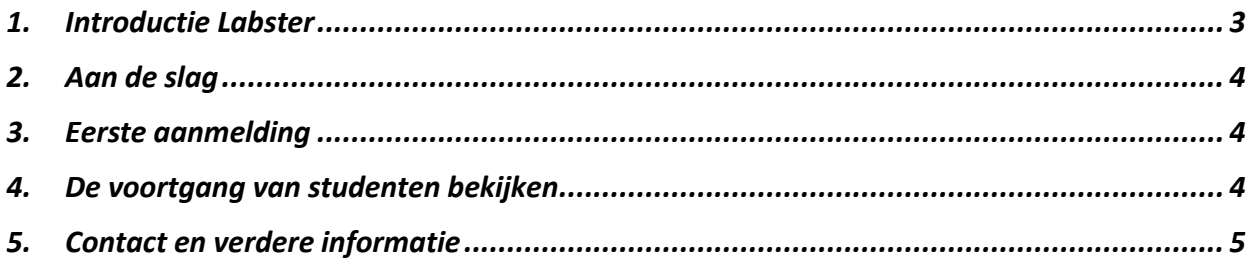

### <span id="page-2-0"></span>**1. Introductie Labster**

Labster kan helpen uw wetenschapsonderwijs te transformeren door uw studenten een boeiende ervaring te bieden die hun begrip van complexe concepten vergroot, hen traint in praktische vaardigheden en laboratoriumtechnieken en hen blootstelt aan het gebruik van moderne laboratoriumapparatuur.

Voor studenten biedt de volgende omschrijving een samenvatting van Labster: Labster virtual labs zijn gesimuleerde leeromgevingen waar u realistische laboratoriumexperimenten kunt uitvoeren zonder fysiek in een lab te zijn. Labster werkt als een verhaalgedreven spel. Terwijl je door elk scenario gaat, biedt de onderwijsassistent van Labsters, een drone genaamd Dr. One, je informatie om je te helpen beslissingen te nemen en ingesloten quizvragen te beantwoorden.

Het gebruik van Labster is toegankelijk, omdat de tool webgebaseerd is, dus volledig online en er geen programma's hoeven worden gedownload. Als docent krijg je je eigen account binnen Labster, waarin je de voortgang van studenten en meer kunt bekijken.

Deze handleiding geeft een inleiding in het gebruik van Labster en kan worden gebruikt als naslagwerk voor verder gebruik. Verder kan onderwijsondersteuning worden bereikt voor verdere didactische en praktische ondersteuning, vi[a teachingsupport@uu.nl](mailto:teachingsupport@uu.nl)

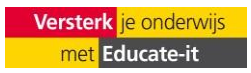

#### <span id="page-3-0"></span>**2. Aan de slag**

Omdat Labster meer dan 200 labs biedt, is het noodzakelijk om de gewenste labdemo te kiezen. Met behulp van de volgende informatie kunt u elk afzonderlijk lab zien:

- U kunt het contactformulier invullen om toegang tot Labster te krijgen binnen uw Blackboard omgeving.
- Na activering van de plug-in kunt u de verscheidene laboratorium simulaties inzien en gebruiken. Dit kan door 'Labster' toe te voegen vanuit de optie 'Build Content' in uw Blackboard cursusomgeving.

#### <span id="page-3-1"></span>**3. Eerste aanmelding**

Na het ontvangen van toegang is het tijd om voor het eerst in te loggen.

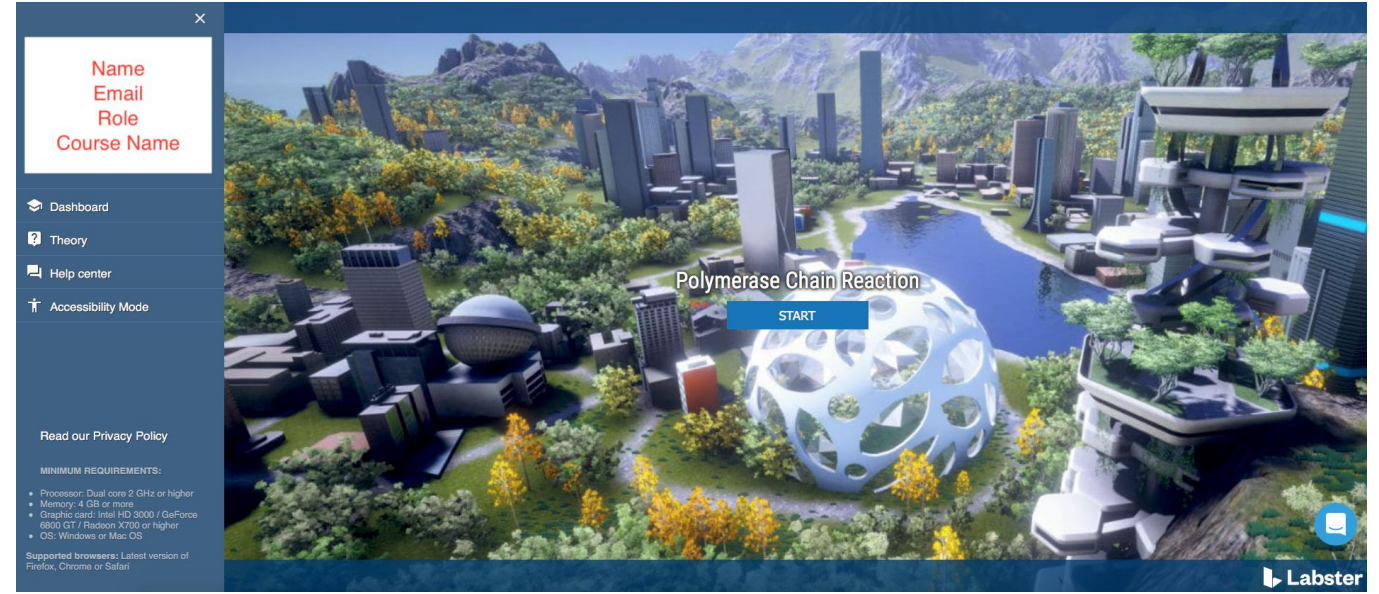

*Figuur 1 Startpagina*

Klik op de Labster Simulatie in je cursus en u wordt doorverwezen naar de online simulatie overzicht. Zie figuur 1.

#### <span id="page-3-2"></span>**4. De voortgang van studenten bekijken**

Door op 'Dashboard' te klikken, word je doorgestuurd naar de leerlinggegevens. Opmerking: de gegevens zijn beschikbaar zodra de studenten de simulaties zijn gaan gebruiken.

Er zijn 3 knoppen beschikbaar:

- First attempt/Best attempt: deze knop sorteert de studentgegevens op tijd(eerste) of op punten(beste) om de hoogste individuele studentenscore te bepalen.
- Export: De gegevens kunnen worden geëxporteerd in een .xlsx formaat voor verdere statistische verwerking. Er moet een keuze worden gemaakt tussen enquête- en cursusgegevens.
- Settings: via deze knop heb je toegang tot de prestaties van studenten voor alle simulaties in je cursus. U kunt inafzonderlijke labs selecteren om in het dashboard weer te geven.

Zie ook figuren 2 en 3.

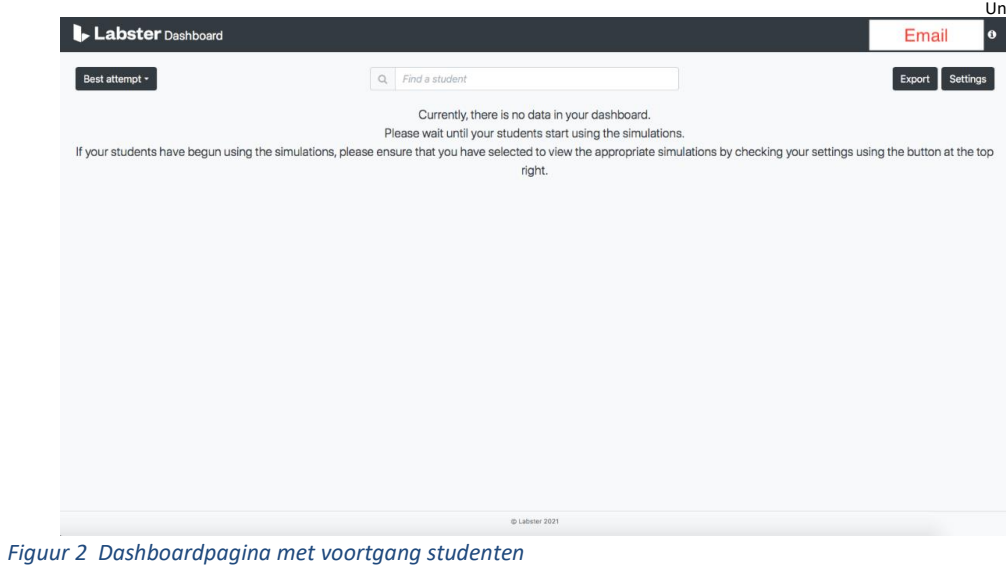

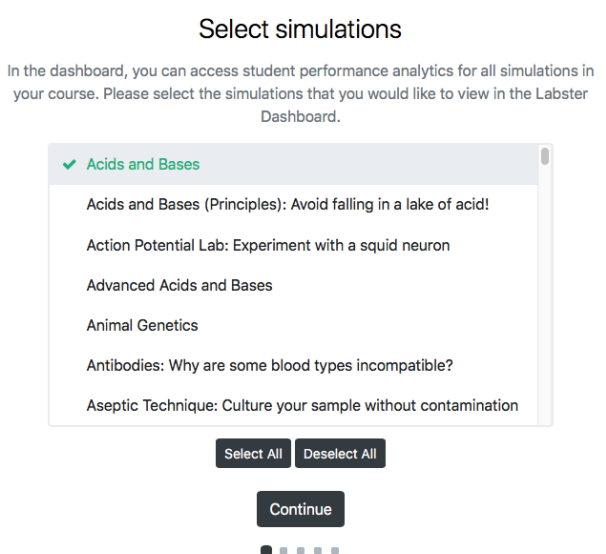

*Afbeelding 3 Knop Instellingen: selecteer verschillende labs om leerlinggegevens te bekijken*

#### <span id="page-4-0"></span>**5. Contact en verdere informatie**

Voor meer vragen over het gebruik van Labster kunt u contact opnemen met Teaching Support [\( teachingsupport@uu.nl](mailto:teachingsupport@uu.nl) ) of bezoek <https://help.labster.com/nl/>

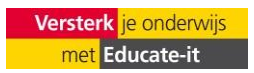